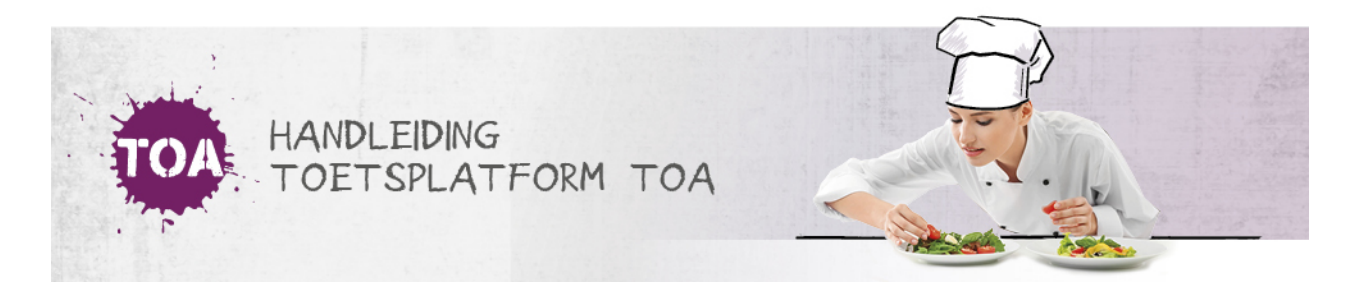

## AUTHENTICATIE-CODE

Standaard is TOA ingesteld om via email een toegangscode te versturen. Daarom is het van belang dat emailadressen correct worden ingevoerd in het account in TOA en dat de gebruiker de mogelijkheid heeft om de vanuit TOA gestuurde email met toegangscode te bekijken op het moment dat deze wil inloggen.

Het is ook mogelijk om in plaats van een email, via een app op je smartphone een authenticatie-code te ontvangen. Deze functionaliteit moet op instellingsniveau (door de Instellingsbeheerder) worden aangezet. Daarna moet er een koppeling gemaakt worden met je account in TOA.

In dit voorbeeld wordt er gebruik gemaakt van andOTP. Deze app is verkrijgbaar via de Playstore van Google. Installeer de app en kies vervolgens een wachtwoord, dat je iedere keer nodig hebt om de app te openen. Vervolgens ga je in TOA naar Mijn gegevens (klik op je naam rechtsboven in de browser; Er verschijnt een klein menu. Kies voor Mijn gegevens).

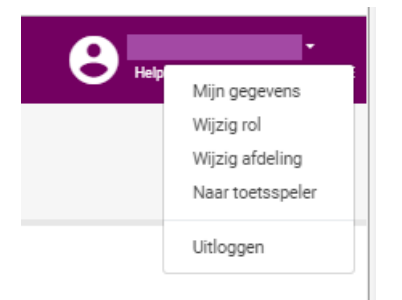

In je Persoonlijke gegevens in TOA klikken op Wijzig 2-Factor methode:

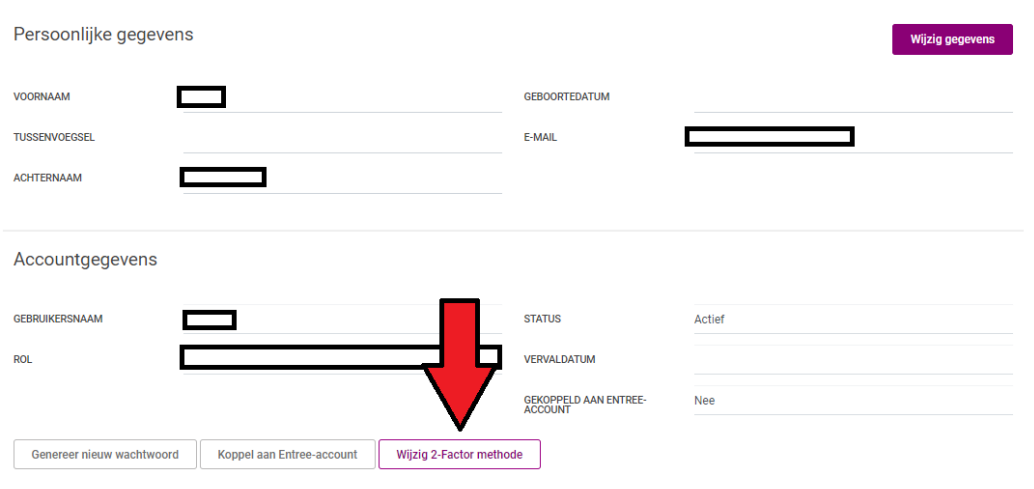

Hulpmiddelen

## Je krijgt dan volgend scherm te zien:

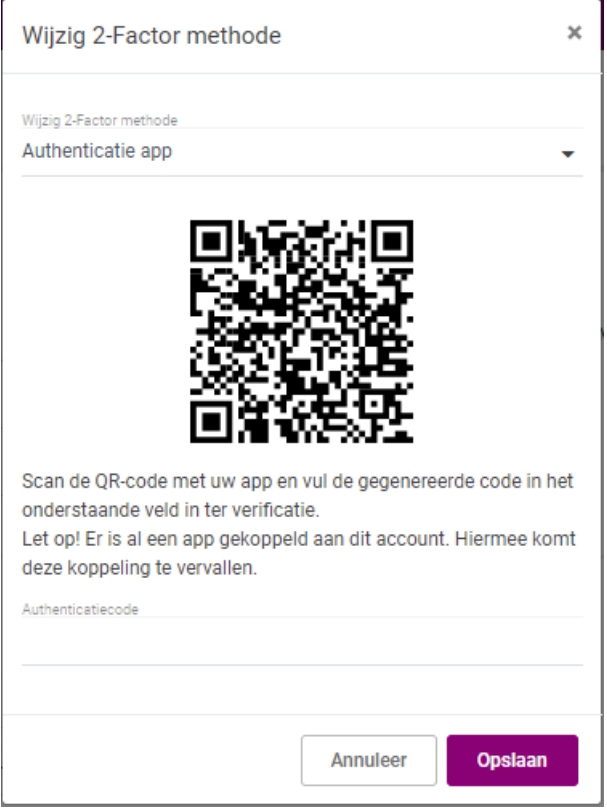

Klik in de app op het plusteken en klik op QR-code scannen

Scan vervolgens deze code en vul de gegenereerde code in het veld ter verificatie (Persoonlijke gegevens in TOA) en klik op Opslaan.

TOA geeft een melding boven:

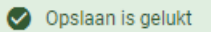

Persoonlijke gegevens

Als je de volgende keer wilt inloggen in TOA, vul je je Gebruikersnaam, Wachtwoord en Instellingscode in en klik op Log in. Je ziet dan volgend scherm:

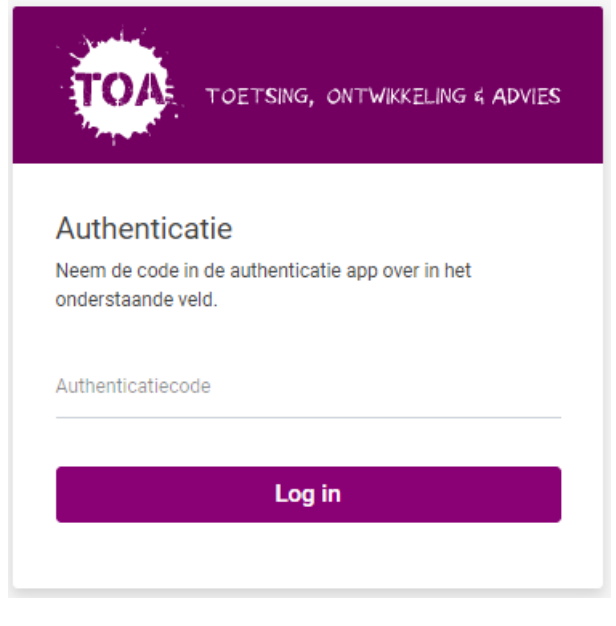

Open de app en vul de code in die bij je TOA account in de app verschijnt en druk op Log in.

Naast deze app werken de volgende apps ook:

- Microsoft Authenticator
- Google Authenticator
- andOTP
- Authy
- LastPass Authenticato